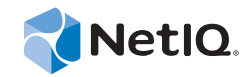

# PlateSpin Forge® 11.0

# 入門指南

**2014** 年 **7** 月 **21** 日

www.netiq.com/documentation

#### 法律聲明

本文和本文中所述軟體是根據授權合約或保密合約的條款提供,並受其規範。除非在此類授權合約或保密合約中明白指定, NETIQ CORPORATION 係「按現狀」提供本文和本文中所述軟體,不附任何明示或默示擔保,包括 (但不限於)適售性之默示 擔保或特定目的之適用性。有些州不允許在特定交易中免除明示或默示擔保;因此,您可能不適用此聲明。

基於明確性考量,任何模組、介面卡和其他類似的材料(「模組」)是依據一般使用者授權合約的條款和條件所授權,適用於相 關或相互操作的 NetIQ 產品或軟體版本,存取、複製或使用某個模組即代表您同意受到這些條款的約束。若不同意一般使用者 授權合約的條款,您就無法取得使用、存取或複製某個模組的授權,您必須銷毀所有模組的複本,並聯絡 NetIQ 瞭解進一步指 示。

若未事先取得 NetIQ Corporation 書面許可,本文和本文中所述軟體不得出借、銷售或贈送(除非法律另有規定)。除非在此類 授權合約或保密合約中明白指定,若未事先取得 NetIQ Corporation 書面同意,本文和本文中所述軟體之任何部分皆不得重製、 儲存在取回系統中或以任何形式或透過任何方式 ( 電子或機械 ) 轉送。本文中使用的部分公司、名稱和資料是基於說明用途, 不代表真實的公司、個人或資料。

本文可能包含不正確的技術或錯字。此處提供的資訊會定期變更。這些變更會加入本文新版內容。NetIQ Corporation 隨時會對 本文中所述軟體進行改進或變更。

美國政府限制的權利:若軟體或文件是由美國政府 ( 或其代表 ) 所取得, 或者是任何層級的美國政府主要承包商或轉包商根據 48 C.F.R. 227.7202-4 ( 適用於國防部 (DOD) 採購 )、48 C.F.R. 2.101 和 12.212 ( 適用於非國防部採購 ) 取得,美國政府對軟體和文 件的權利 ( 包括其使用、修改、重製、發行、執行、顯示或揭露軟體或文件的權利 ) 皆受到授權合約中提供之商業授權權利和 限制的全面規範。

#### **© 2014 NetIQ Corporation.** 保留所有權利。

如需 NetIQ [註冊商標相關資訊,請參閱](https://www.netiq.com/company/legal/) https://www.netiq.com/company/legal/。

#### 授權授予

PlateSpin Forge 3.4 或更新版本的授權無法用於 3.4 之前的 PlateSpin Forge 版本。

#### 協力廠商軟體

如需 PlateSpin Forge 中所使用之協力廠商軟體的相關資訊,請參閱 *PlateSpin* [協力廠商授權使用與版權](https://www.netiq.com/documentation/platespin_licensing/platespin_licensing_qs/data/platespin_licensing_qs.html) *(https://www.netiq.com/ documentation/platespin\_licensing/platespin\_licensing\_qs/data/platespin\_licensing\_qs.html)* 頁面。

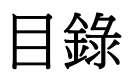

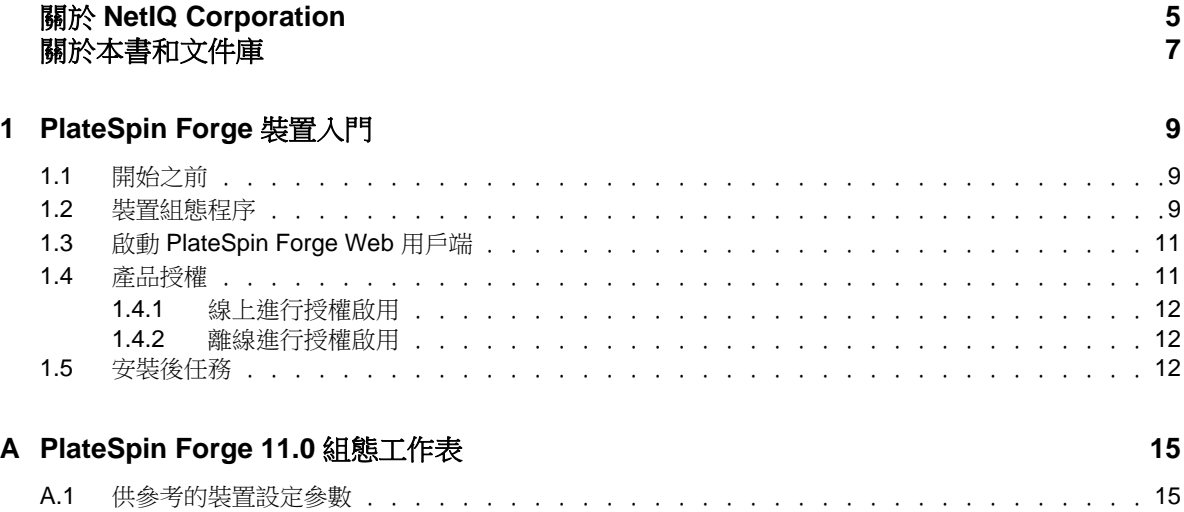

# <span id="page-4-0"></span>關於 **NetIQ Corporation**

我們是一家全球性企業軟體公司,著重於處理您環境中三個不斷出現的挑戰:變動、複雜性和風險, 以及我們可以如何協助您進行控制。

# 我們的觀點

#### 因應變動及管理複雜性和風險已不是新資訊

事實上,在您所面對的挑戰中,這些或許是最明顯的變數,可控制您是否可以安全地測量、監控 及管理您的實體、虛擬和雲端運算環境。

#### 更有效、更快速地啟用重要的業務服務

我們認為對 IT 組織提供最大控制權限,是提供及時服務交付並符合成本效益的唯一方式。隨著組 織繼續推動革新,用來進行管理的技術也日益複雜,由變動及複雜性所帶來的壓力只會繼續提 高。

### 經營理念

#### 不只銷售軟體,而是銷售智慧型解決方案

為提供可靠的控制,我們會先確保已瞭解真實世界中與您類似的 IT 組織日常的操作方式。這是我 們能夠開發出實際的智慧型 IT 解決方案的唯一方式,這些解決方案也已順利產生經過證明且可測 量的成效。這比單純銷售軟體更有價值。

#### 協助您成功是我們的目標

我們將您的成就視為我們的業務核心。從產品發想到部署,我們瞭解您需要能夠運作良好的 IT 解 決方案,並與現有投資緊密結合;您需要持續的支援以及部署後訓練,並需要改與容易合作的對 象往來。到了最後,您的成功就是我們的成就。

# 我們的解決方案

- 身分與存取治理
- 存取管理
- 安全性管理
- 系統與應用程式管理
- 工作量管理
- 服務管理

# 聯絡銷售支援

若有關於產品、價格及功能等方面的問題,請聯絡當地合作夥伴。如果您無法聯絡合作夥伴,請聯絡 我們的銷售支援團隊。

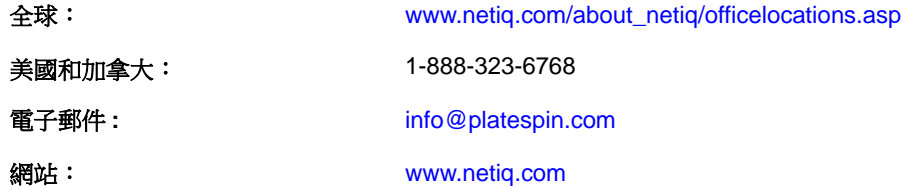

### 聯絡技術支援

若有關於特定產品的問題,請聯絡我們的技術支援團隊。

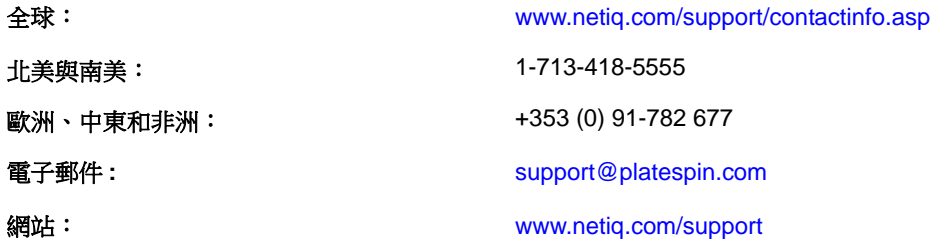

# 聯絡文件支援

[我們的目標是提供符合您需求的文件。](http://www.netiq.com/documentation)NetIQ 網站頁面提供此產品的文件,包括 HTML 與 PDF [格式,](mailto:Documentation-Feedback@netiq.com) [您不需要登入該頁面即可存取。若您有任何改善文件的建議,請按一下](mailto:Documentation-Feedback@netiq.com) HTML 文件版本任一頁面底部 [的](mailto:Documentation-Feedback@netiq.com)「新增備註」,HTML 文件版本的張貼網址是: www.netiq.com/documentation。您也可以將電子郵 件寄至 Documentation-Feedback@netiq.com。我們重視您的意見並期待您提出建議。

# 聯絡線上使用者社群

NetIQ 線上社群 NetIQ Communities 是一個協同網路,將您與同行和 NetIQ 專家聯繫起來。透過提供更 多即時的資訊、有用資源的實用連結以及諮詢 NetIQ 專家的管道,NetIQ Communities 協助確保您精通 必要知識,以充分發揮您所仰賴之 IT 投資的全部潛力。如需詳細資訊,請造訪 http:// community.netiq.com。

# <span id="page-6-0"></span>關於本書和文件庫

本*入門指南*介紹設定 PlateSpin Forge® 裝置所需執行的基本步驟。本指南包含以下章節:

- 第 1 章 「[PlateSpin Forge](#page-8-3) 裝置入門」 ( 第 9 頁 )
- ◆ 附錄 A 「[PlateSpin Forge 11.0](#page-14-2) 組態工作表」 (第15頁)

# 預定對象

本指南的適用對象為使用 PlateSpin Forge 完成進行中的工作負載保護專案的 IT 人員,例如資料中心管 理員和操作人員。

# 文件庫其他資訊

文件庫提供下列資訊資源:

#### 使用者指南

提供與 PlateSpin Forge 產品相關的概念性和程序性資訊。此指南定義了術語,並介紹了多個實作 案例。

#### 升級指南

逐步介紹如何將較舊版本的 PlateSpin Forge 升級到 PlateSpin Forge 11.0.0 以及各個過程。

#### 重建指南

介紹使用 *Forge 11.0.0* 現場重建套件重建及重新配置 PlateSpin Forge 11 硬體裝置的相關資訊。

#### 說明

提供內容感應式資訊以及對常見任務的分步指導。

# <span id="page-8-0"></span>1 <sup>1</sup>**PlateSpin Forge** 裝置入門

<span id="page-8-3"></span>PlateSpin Forge 是一個整合性備援硬體裝置,採用內嵌式虛擬化技術來保護實體與虛擬工作負載。如 果生產伺服器中斷運作或發生災難,PlateSpin Forge 復原環境會迅速為工作負載提供動力並繼續正常 執行這些工作,直到生產環境成功還原為止。

- ◆ 第1.1 [節 「開始之前」](#page-8-1)(第9頁)
- 第 1.2 [節 「裝置組態程序」](#page-8-2) ( 第 9 頁 )
- 第 1.3 節 「啟動 [PlateSpin Forge Web](#page-10-0) 用戶端」 ( 第 11 頁 )
- ◆ 第1.4節「產品授權」 (第11頁)
- 第 1.5 [節 「安裝後任務」](#page-11-2) ( 第 12 頁 )

# <span id="page-8-1"></span>**1.1** 開始之前

請執行以下任務,以做好啟始設定裝置的準備:

- **1.** 獲取授權啟用碼︰ 若要進行產品授權,您必須擁有授權啟用碼,之前已透過電子郵件傳送給 PlateSpin 訂單的指定聯絡人。若要檢視啟用碼,請使用訂單中指定的電子郵件地址登入 Novell [Customer Center](http://www.novell.com/customercenter/) 網站 (http://www.novell.com/customercenter/)。
- **2.** 填寫組態工作表︰ 本指南包括 「[PlateSpin Forge 11.0](#page-14-2) 組態工作表」 ( 第 15 頁 ) 的副本。該工作表 可用於記錄目前環境的組態。
- **3.** 安裝硬體︰ 拆開 PlateSpin Forge 裝置的包裝,按照包裝盒中的元件清單確認所附元件是否齊全。 如缺少某項元件,請聯絡您的 PlateSpin 銷售代表。請根據本指南的內容裝上並連接硬體。

## <span id="page-8-2"></span>**1.2** 裝置組態程序

#### **PlateSpin Forge** 裝置的啟始安裝和組態設定程序只需執行一次。該程序包括以下步驟︰

- 1 設定裝置主機 (VMware ESXi,產品的監管程式元件)。
- **2** 設定 Forge 管理虛擬機器 ( 一部 Windows 虛擬機器,其應用程式邏輯在主機上執行 )。
- **3** 啟用產品授權。

在開始此程序之前,請先填寫 「[PlateSpin Forge 11.0](#page-14-2) 組態工作表」 (第15頁)。

若要開始安裝及設定裝置,您需要透過另一部電腦 ( 管理電腦 ) 與其直接相連,然後使用基於瀏覽器 的 Forge 裝置組態設定主控台 (ACC) 公用程式。出於靈活性及行動性起見,可以使用筆記本電腦執行 此動作。

#### 使用下列步驟安裝及設定裝置:

**1** 依照 [「開始之前」](#page-8-1) ( 第 9 頁 ) 所述執行準備步驟。

- **2** 將管理電腦連接到裝置。操作的方法有兩種︰
	- 透過網路交換器連線: 透過乙太網路纜線將兩個裝置連接到網路交換器或中樞器:

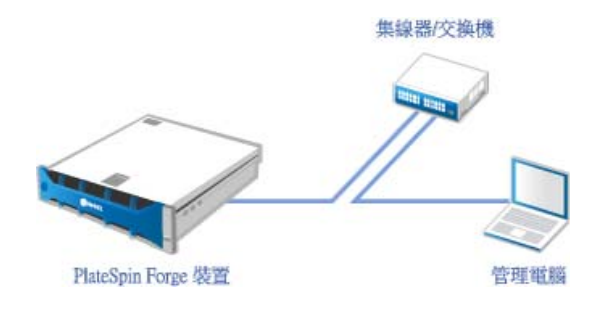

直接連線: 诱渦跳接纜線將 PlateSpin Forge 裝置直接連接到管理電腦:

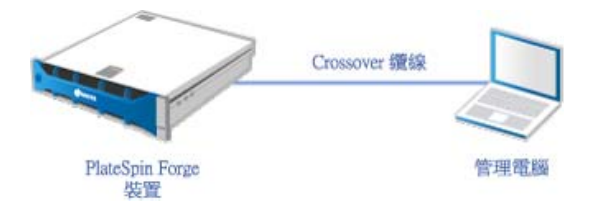

- **3** 開啟 PlateSpin Forge 裝置的電源。至少等候 10 分鐘,待系統完全啟動後再嘗試連接。
- **4** 為電腦指定一個 IP 位址 ( 範圍在 192.168.1.x 之內 ) 及關聯的子網路遮罩 255.255.255.0 ( 或任何 IP 位 址 / 子網路遮罩組合,請確定電腦可透過裝置的預設 IP 位址 192.168.1.200 Ping 通裝置 )。

附註:不要使用以下 IP 位址︰

- 192.168.1.200 監管程式已使用
- 192.168.1.210 Forge 虛擬機器已使用 ( 由自動裝置組態公用程式指定 )。
- **5** 開啟支援的網頁瀏覽器並轉至 Forge 裝置組態設定主控台 (Forge ACC),網址為 http:// 192.168.1.200:10000。

附註:根據您的瀏覽器,您可能需要在瀏覽器的網址列中輸入整個 URL,包括通訊協定 (http://)。

- **6** 使用 root 帳戶 ( 密碼︰ Password1) 登入。系統會將您重新導向到 「變更密碼」頁面。
- <span id="page-9-0"></span>**7** 變更 root 帳戶及 forgeuser 帳戶的密碼。
- **8** 登出 Forge ACC。
- **9** 使用 forgeuser 帳戶和您在[步驟](#page-9-0) 7 中設定的密碼登入。
- **10** 選取設定主機。

附註:您必須先設定裝置主機。請勿在設定裝置主機之前嘗試設定 Forge 虛擬機器。

- **11** 輸入適當的設定後按套用。
- **12** 按一下繼續。
- **13** 設定完成後,斷開管理電腦連線,然後將裝置連接到線上網路 ( 新的 IP 位址在該網路中將會有效 )。
- **14** 在電腦中,移至 http://*<* 裝置 *IP>*:10000

(如果使用的是同一台電腦,則需要將其 IP 位址變更為網路中有效的位址)。

- **15** 使用 forgeuser 帳戶登入。
- **16** 按一下設定 **Forge** 虛擬機器。
- 17 在 「設定 Forge 虛擬機器」頁面中,輸入適當的設定,然後按**套用**。
- **18** 在摘要頁面中,按繼續並等待虛擬機器設定完成。
- **19** 選取 **Forge** 儀表板連結連接至 Forge UI,其網址為 http://*<* 裝置 *IP>*/forge。
- **20** 使用 Forge 虛擬機器的預設身分證明 ( 使用者名稱︰ Administrator,密碼︰ password)。

## <span id="page-10-0"></span>**1.3** 啟動 **PlateSpin Forge Web** 用戶端

您與該裝置的大部分互動都是透過基於瀏覽器的 PlateSpin Forge Web 用戶端來進行。

支援的瀏覽器包括:

- *Google Chrome* 34.0 版及更新版本
- *Microsoft Internet Explorer* 11.0 版及更新版本
- *Mozilla Firefox* 29.0 版及更新版本

附註:您的瀏覽器中必須啟用 JavaScript (Active Scripting) ︰

- **Chrome**:從 Chrome 功能表中,選取設定,捲動到並選取顯示進階設定 **...**,選取內容設定 > 允許 所有網站執行 **JavaScript**。
- ◆ IE: 從「工具」功能表中,選取網際網路選項 > 安全性,然後按一下自訂層級,捲動到 Active scripting 並予以選取,然後選取啟用,在警告對話方塊中選取**是**,按一下確定,再按一下套用 > 確定。
- **Firefox** ︰ 按一下工具 > 選項 > 內容,然後選取啟用 **JavaScript** 選項。

#### 若要啟動 **PlateSpin Forge Web** 用戶端︰

**1** 開啟網頁瀏覽器並移至︰

http://*<* 主機名稱 *| IP* 位址 *>*/Forge

附註:以 Forge 虛擬機器的主機名稱或 IP 位址取代 *<* 主機名稱 *| IP* 位址 *>*。

如果啟用了 SSL,請在 URL 中使用 https。

您第一次登入 PlateSpin Forge 時,瀏覽器會重新導向到「授權啟用」頁面。

## <span id="page-10-1"></span>**1.4** 產品授權

若要為 PlateSpin Forge 產品授權, 您必須擁有授權啟用碼。如果沒有授權啟用碼, 可透過 Novell [Customer Center](http://www.novell.com/customercenter/) 網站 (http://www.novell.com/customercenter/) 申請一個。系統會透過電子郵件將授權啟 用碼傳送給您。

您可以使用兩種方式來啟用產品授權︰線上或離線。

- 第 1.4.1 [節 「線上進行授權啟用」](#page-11-0) ( 第 12 頁 )
- 第 1.4.2 [節 「離線進行授權啟用」](#page-11-1) ( 第 12 頁 )

### <span id="page-11-0"></span>**1.4.1** 線上進行授權啟用

若要線上啟用授權,PlateSpin Forge 必須能存取網際網路。

**附註:**使用 HTTP 代理可能會導致線上啟用失敗。若您在 HTTP 代理環境下工作,建議採用離線啟用 方式。

#### 若要在線上啟用授權,請執行下列步驟:

- **1** 在 PlateSpin Forge Web 用戶端中,按一下設定 > 授權 > 新增授權。
- 2 在 「授權啟用」頁面上,選取**線上啟用**,然後指定您在下訂單時提供的電子郵件地址。
- **3** 指定您接收到的啟用碼,然後按一下啟用。 系統即會透過網際網路獲取所需的授權,然後啟用本產品。

#### <span id="page-11-1"></span>**1.4.2** 離線進行授權啟用

若要離線啟用授權,您需要使用能存取網際網路的電腦透過網際網路獲取 PlateSpin Forge 授權金鑰。

附註:若要獲取授權金鑰,您必須擁有 Novell 帳戶。如果您已經是 PlateSpin 的客戶,但沒有 Novell 帳戶,則必須先建立一個。輸入您現在的 PlateSpin 使用者名稱 ( 註冊 PlateSpin 時使用的有效電子郵件 地址 ),做為 Novell 帳戶使用者名稱。

#### 若要離線啟用授權,請執行下列步驟:

- 1 在 PlateSpin Forge Web 介面中,按一下設定 > 授權,然後按一下新增授權。
- 2 在 「授權啟用<sub>」</sub>頁面上,選取**離線啟用**。
- **3** 使用您的硬體 ID 在 PlateSpin [產品啟用網站](http://www.platespin.com/productactivation/ActivateOrder.aspx) (http://www.platespin.com/productactivation/ ActivateOrder.aspx) 上建立授權金鑰檔案。此步驟還需要提供您在下訂單時使用的使用者名稱、密 碼、電子郵件地址以及您收到的啟用碼。
- **4** 輸入檔案的路徑或瀏覽到其位置,然後按一下啟用。 系統即會儲存授權金鑰檔案,並基於此檔案啟用產品。

### <span id="page-11-2"></span>**1.5** 安裝後任務

設定 Forge 裝置之後,您需要考慮並執行下列任務:

- □ (選擇性;針對國際版本)設定 PlateSpin Forge 與瀏覽器以使用特定的支援語言。請參閱 「《PlateSpin Forge 11.0 使用者指南》」中的國際版 *PlateSpin Forge* 的語言設定。
- 設定裝置主機網路,以便將複製或容錯移轉流量與您的主要線上網路隔離。請參閱 「《PlateSpin Forge | 11.0 使用者指南》 *中的設定裝置主機網路*。
- □ (選擇性) 按照組織的要求設定適當的角色存取權限設定。請參閱 *《使用者指南》*中的「設定使用 者授權和驗證」。特別是務必要立即變更預設的管理員密碼 ( 請參閱 「《PlateSpin Forge 11.0 使用 者指南》」中的變更 *PlateSpin Forge* 管理員密碼 )。
- □ 進行 SMTP 設定並新增電子郵件通知收件者。相關資訊,請參閱「《PlateSpin Forge」11.0 使用者 指南》中的設定事件和報告的自動電子郵件通知。
- $\Box$  (選擇性)為 Forge 新增額外的資料儲存容量。請參閱「《PlateSpin Forge」11.0 使用者指南》*中的* 將外部儲存解決方案與 *PlateSpin Forge* 搭配使用。
- $\Box$  熟悉 PlateSpin Forge Web 介面(請參閱「《使用者指南》中的」正常運作),以及工作負載保護生 命週期(「《PlateSpin Forge」11.0 使用者指南》*中的工作負載保護及備援的基本工作流程*)。

<span id="page-14-0"></span>A <sup>A</sup>**PlateSpin Forge 11.0** 組態工作表

<span id="page-14-2"></span>使用以下工作表記錄您的選擇和組態,以供日後參考。

# <span id="page-14-1"></span>**A.1** 供參考的裝置設定參數

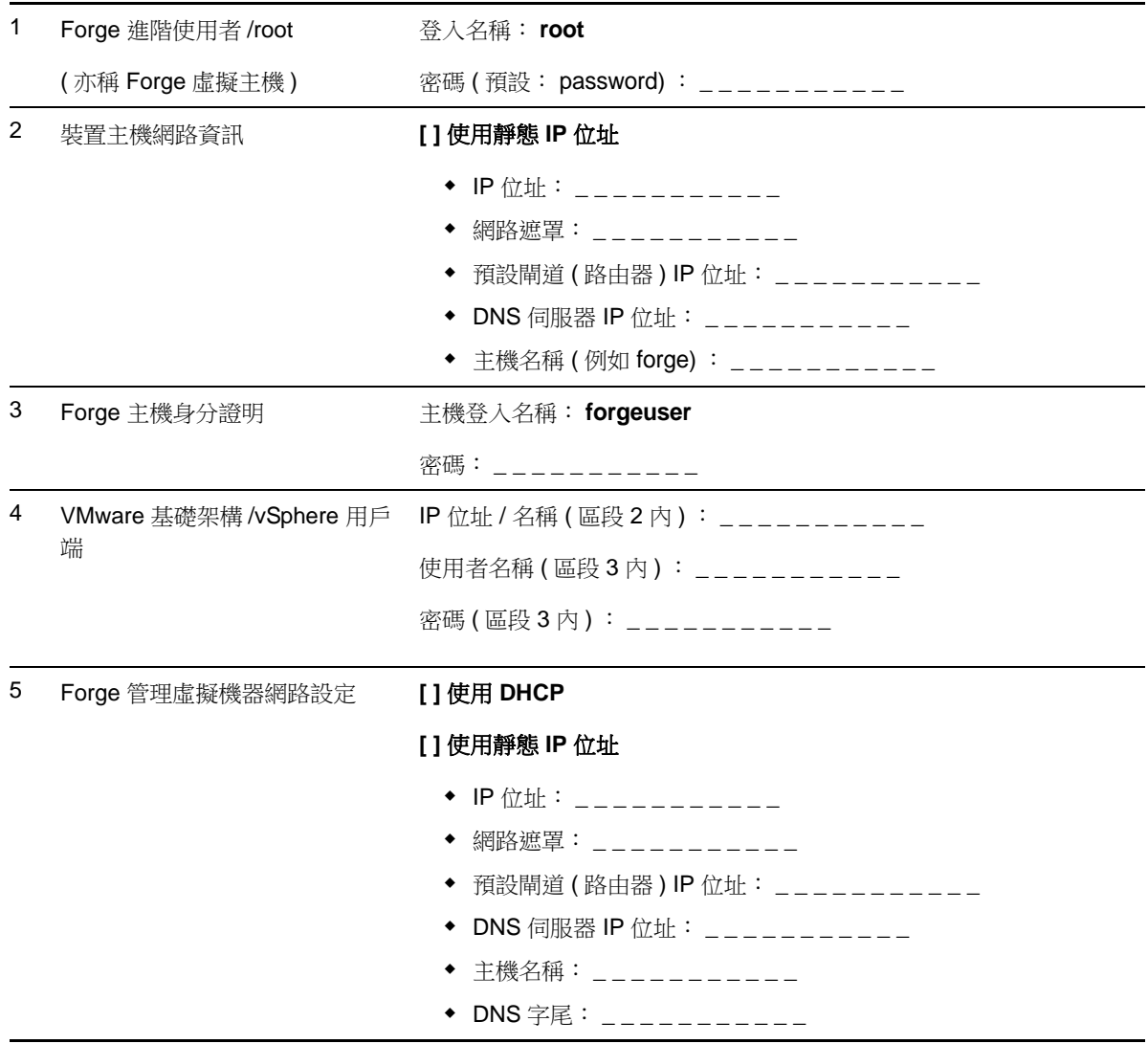

附註:

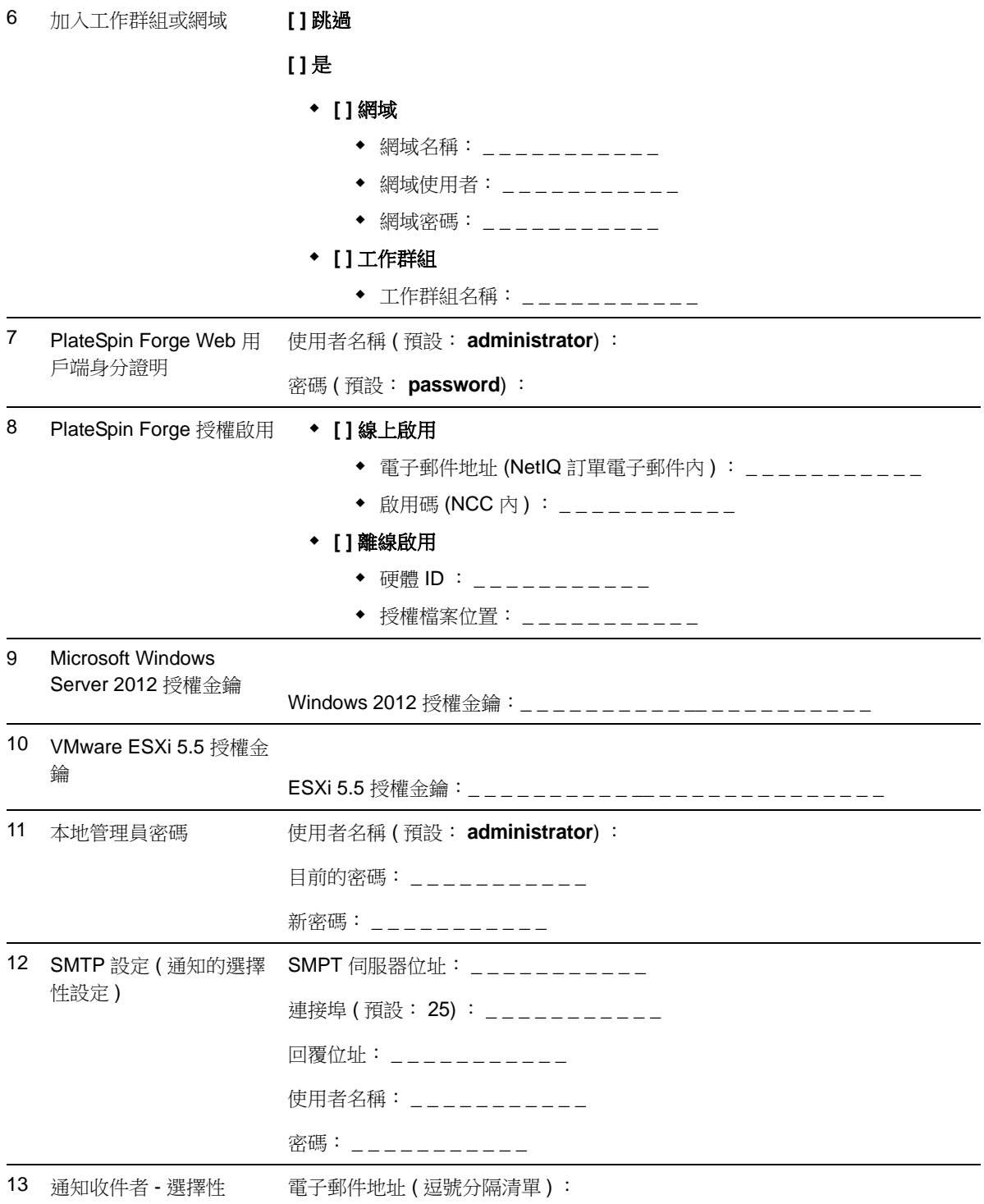

附註︰